# E-Versicherung

#### Hauptseite > E-Workflow > E-Versicherung

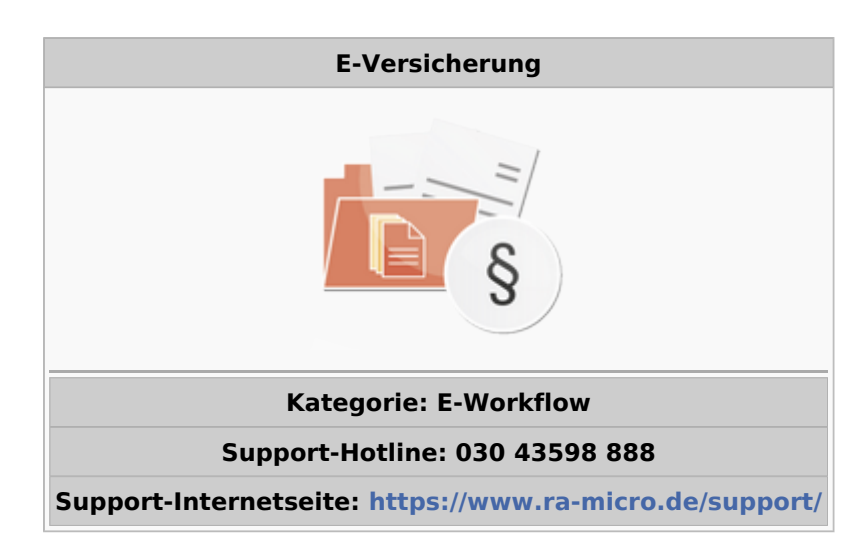

#### Inhaltsverzeichnis

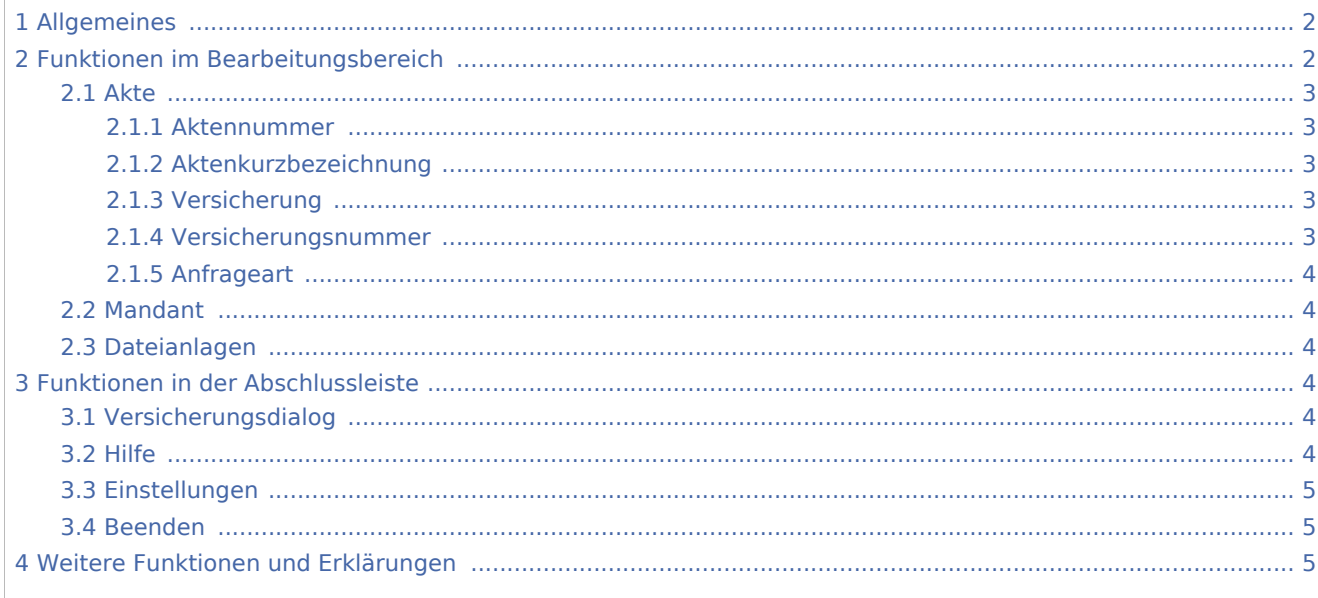

## <span id="page-1-0"></span>Allgemeines

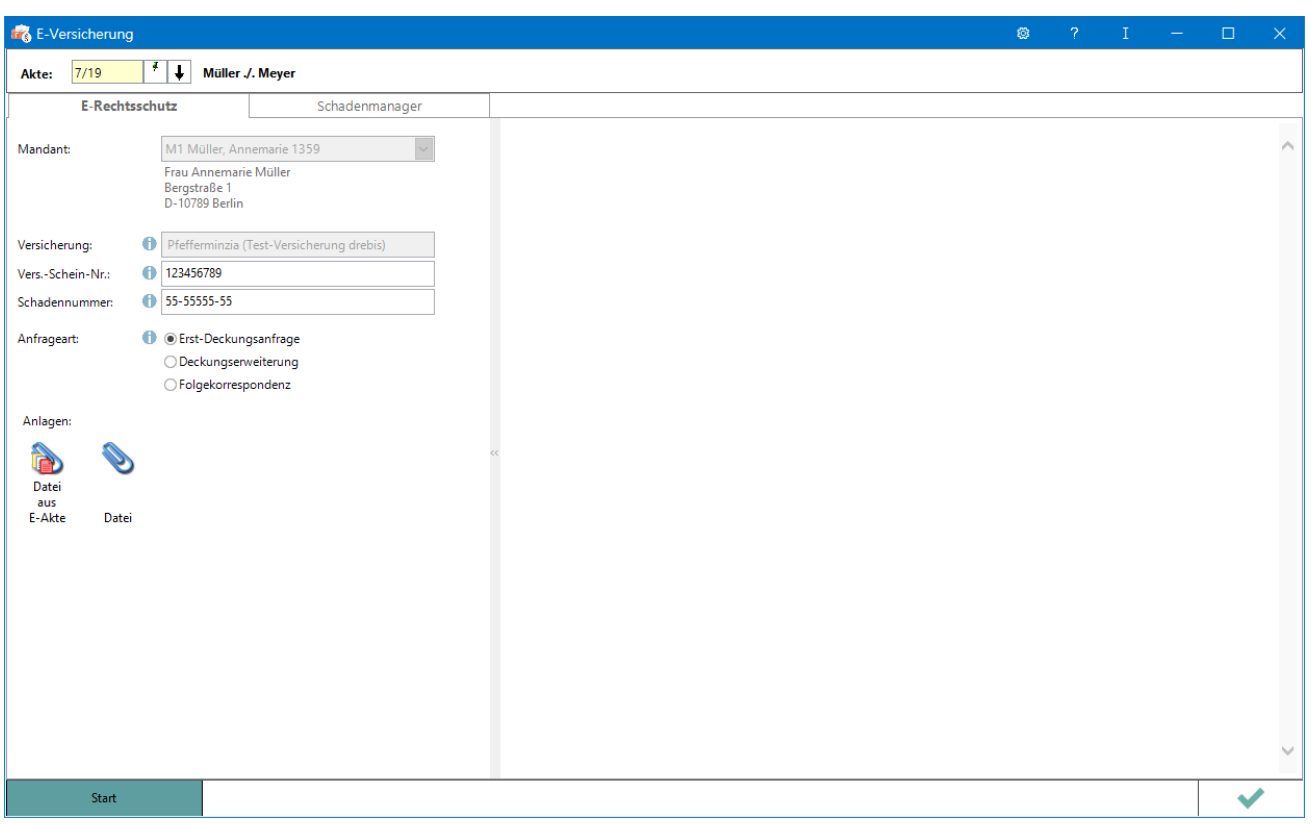

RA-MICRO Online Versicherungskommunikation (E-VS) Rechtsanwälte kommunizieren elektronisch mit Versicherungen Die E-Versicherungskommunikation ermöglicht das Versenden von vollstrukturierten, d. h. maschinenlesbaren Deckungsanfragen und Folgekorrespondenzen an Rechtsschutzversicherungen sowie Schadenmeldungen und Folgekorrespondenzen an Haftversicherungen.

Die *E-Versicherungskommunikation* ist für RA-MICRO Anwender kostenlos, es muss innerhalb von RA-MICRO nichts gesondert lizenziert werden und es sind auch keine zusätzlichen kostenpflichtigen Module der Versicherungsdienstleister notwendig. Voraussetzung ist lediglich eine zur RA-MICRO Lizenz passende RA-MICRO Online Registrierung. Beim ersten Start von *E-VS* ist zunächst den Nutzungsbedingungen zuzustimmen. Unter *Kanzlei*, *Benutzerverwaltung* werden die per Mail zugesandten RMO-Zugangsdaten eingetragen.

## <span id="page-1-1"></span>Funktionen im Bearbeitungsbereich

Um eine vollstrukturierte Deckungsanfrage zu stellen, sind nur wenige Schritte notwendig:

- Im linken Fensterbereich die Aktennummer eingeben und bestätigen.
- Alle erforderlichen Stammdaten werden aus der Akte übernommen.
- Auf die Schaltfläche *Versicherungsdialog* klicken/tippen.
- Im rechten Fensterbereich (*Versicherungsportal*) wird der Versicherungsdialog aufgerufen.
- Im Versicherungsdialog die weiteren Fragen beantworten und die Anfrage im Versicherungsdialog durch Klick/Touch auf *Übermitteln* versenden.

Eine Abschrift der Deckungsanfrage (Aktenretent) erfolgt automatisch in die E-Akte. Eine Übermittlungsbestätigung des Versicherungsdienstleisters erfolgt automatisch in das *E-Eingangsfach*. Die Antworten der Versicherungen (Deckungszusagen / Deckungsabsagen / Anfordern von weiteren Informationen) erfolgen direkt in das *E-Eingangsfach* (sofern von der Versicherung unterstützt, ansonsten per E-Mail/Telefax/Briefpost).

Der *E-Rechtsschutz* übernimmt bei der erstmaligen Nutzung automatisch alle erforderlichen Registrierungen bei den Versicherungsdienstleistern drebis und e.Consult und speichert die entsprechenden Login-Daten automatisch zu der RA-MICRO Online (RMO) Registrierung der Kanzlei. Eine gesonderte Registrierung bei den Versicherungsdienstleistern oder eine manuelle Verwaltung von Login-Daten ist nicht erforderlich.

Bestimmte Versicherungen unterstützen neben der vollstrukturierten (Erst-)Deckungsanfrage auch eine vollstrukturierte Folgekorrespondenz. Der Inhalt der vollstrukturierten Folgekorrespondenz ergibt sich aus dem Beantworten von Fragen in einem Versicherungsdialog (wie bei der vollstrukturierten Deckungsanfrage), verbunden mit der Möglichkeit, gewünschte Dateianlagen mit in das Versicherungsportal zu übergeben.

#### <span id="page-2-0"></span>Akte

### <span id="page-2-1"></span>**Aktennummer**

Durch Eingabe der Akten‑Nr. werden alle Stammdaten aus der Akte automatisch übernommen. Solange keine vorhandene Akten‑Nr. eingegeben wurde, sind alle anderen Eingabefelder deaktiviert.

### <span id="page-2-2"></span>**Aktenkurzbezeichnung**

Die Aktenkurzbezeichnung wird automatisch aus der Akte übernommen.

### <span id="page-2-3"></span>**Versicherung**

Die Versicherung wird automatisch aus der Akte übernommen. Die Versicherung muss in der Akte zum Mandanten als Unterbeteiligter gespeichert sein, und es muss sich um eine von *E-Rechtsschutz* unterstützte Versicherung handeln. Damit *E-Rechtsschutz* eine unterstützte Versicherung erkennen kann, muss es sich entweder um eine in RA‑MICRO mitgelieferte Versicherung aus dem Adressbereich 89xxx handeln oder um eine selbst angelegte Adresse, bei der im Bereich *Adressnotiz* die BaFin‑Nr. der Versicherung in der Schreibweise BaFin: xxxx gespeichert ist. *E-Rechtsschutz* verfügt zudem bei selbstangelegten Adressen über eine Erkennungsautomatik.

Eine Liste der unterstützten Versicherungen ist auf der [E-Rechtsschutz Produktseite](https://www.ra-micro.de/e-rechtsschutz-unterstuetzte-versicherungen/) zu finden.

### <span id="page-2-4"></span>**Versicherungsnummer**

Die Versicherungsschein‑Nr. wird automatisch aus der Akte übernommen. Hierzu muss die Versicherungsschein‑Nr. (und nur diese, ohne Zusätze wie "Versicherungsschein-Nr.:") in der Betreffzeile 1 der zum Mandanten gespeicherten Rechtsschutzversicherung in der Akte eingetragen sein.

## <span id="page-3-0"></span>**Anfrageart**

Bestimmte Versicherungen unterstützen neben der vollstrukturierten (Erst-)Deckungsanfrage auch eine vollstrukturierte Folgekorrespondenz bzw. Deckungserweiterung. Im Unterschied zu der teilstrukturierten Folgekorrespondenz per E‑Brief ergibt sich der Inhalt der vollstrukturierten Folgekorrespondenz aus dem Beantworten von Fragen in einem Versicherungsdialog (wie bei der vollstrukturierten Deckungsanfrage), verbunden mit der Möglichkeit, gewünschte Dateianlagen mit in das Versicherungsportal zu übergeben. Der Versand von Gebührenrechnungen erfolgt dagegen immer direkt aus dem Modul *Gebühren* per E‑Brief, da nur dann die Rechnungsinhaltsdaten automatisch maschinenlesbar mitübertragen werden.

### <span id="page-3-1"></span>Mandant

Die Angaben zum Mandanten werden aus der eingegebenen Akte übernommen.

### <span id="page-3-2"></span>Dateianlagen

Falls es sich um eine Versicherung handelt, die das Beifügen von Dateianlagen gestattet, können Dateien aus der E‑Akte oder aus dem Dateisystem ausgewählt werden, die anschließend in den Versicherungsdialog übernommen werden.

Das Beifügen von Dateianlagen bei der vollstrukturierten Deckungsanfrage stellt systembedingt eine Ausnahme dar und sollte deshalb nur dann erfolgen, wenn die jeweilige Versicherung dies je nach Risikoart explizit wünscht.

## <span id="page-3-3"></span>Funktionen in der Abschlussleiste

### <span id="page-3-4"></span>Versicherungsdialog

#### [Datei:E-Rechtsschutz Versicherungsdialog.png](https://onlinehilfen.ra-micro.de/index.php?title=Spezial:Hochladen&wpDestFile=E-Rechtsschutz_Versicherungsdialog.png)

Nach Klick/Touch auf die Schaltfläche *Versicherungsdialog* wird der Versicherungsdialog angezeigt, in dem in Abhängigkeit von der jeweiligen Versicherung und der Risikoart weitere Fragen zum Sachverhalt beantwortet werden müssen. Anhand der Beantwortung dieser Fragen kann die Versicherung anschließend entscheiden, ob Deckungszusage oder Deckungsabsage erteilt wird bzw. weitere Unterlagen angefordert werden.

Bei der vollstrukturierten Übermittlung müssen in der Regel keine Dokumente beigefügt werden. Der Versand von Gebührenrechnungen erfolgt generell direkt aus dem Modul *Gebühren* per E‑Brief.

<span id="page-3-5"></span>Hilfe

#### [Datei:E-Rechtsschutz Hilfe.png](https://onlinehilfen.ra-micro.de/index.php?title=Spezial:Hochladen&wpDestFile=E-Rechtsschutz_Hilfe.png)

Öffnet die Online Hilfe.

### <span id="page-4-0"></span>Einstellungen

#### [Datei:E-Rechtsschutz Einstellungen.png](https://onlinehilfen.ra-micro.de/index.php?title=Spezial:Hochladen&wpDestFile=E-Rechtsschutz_Einstellungen.png)

Über *Einstellungen* erhalten Sie Zugang zu den Erweiteren Einstellungen Ihres RMO-Kontos. Hier können Sie verschiedene Einstellungen den E-Rechtsschutz betreffend, wie Hinterlegung von alternativen Zugangsdaten, Auswahl des Versicherungsdienstleister, Hinterlegung der ADAC Partner-ID u.ä. vornehmen.

### <span id="page-4-1"></span>Beenden

#### [Datei:E-Rechtsschutz Beenden.png](https://onlinehilfen.ra-micro.de/index.php?title=Spezial:Hochladen&wpDestFile=E-Rechtsschutz_Beenden.png)

Mit *Beenden* wird das Programm E-Rechtsschutz geschlossen.

## <span id="page-4-2"></span>Weitere Funktionen und Erklärungen

Bei [Versicherungen,](https://www.ra-micro.de/e-rechtsschutz-unterstuetzte-versicherungen/) die eine vollstrukturierte Deckungsanfrage nicht unterstützen, erfolgt der Versand der Deckungsanfrage per E-Brief. Hierbei erfolgt die Übertragung der formellen Falldaten (Aktennummer, Aktenkurzbezeichnung, Versicherung, Versicherungsschein-Nr., optional Schaden-Nr., Mandantenstammdaten) ebenfalls strukturiert, aber die Sachverhaltsdarstellung ergibt sich wie bisher aus dem Beifügen von Dokumenten als Dateianlage.

Der Versand von Gebührenrechnungen erfolgt generell per E-Brief direkt aus Gebühren. Neben der Gebührenrechnung als PDF-Dokument werden zusätzlich die Rechnungsinhaltsdaten automatisch maschinenlesbar mitübertragen.